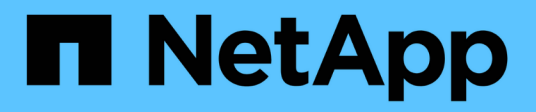

# **Utilisation des rapports**

Active IQ Unified Manager 9.12

NetApp March 22, 2023

This PDF was generated from https://docs.netapp.com/fr-fr/active-iq-unifiedmanager/reporting/concept\_report\_work\_flow.html on March 22, 2023. Always check docs.netapp.com for the latest.

# **Table des matières**

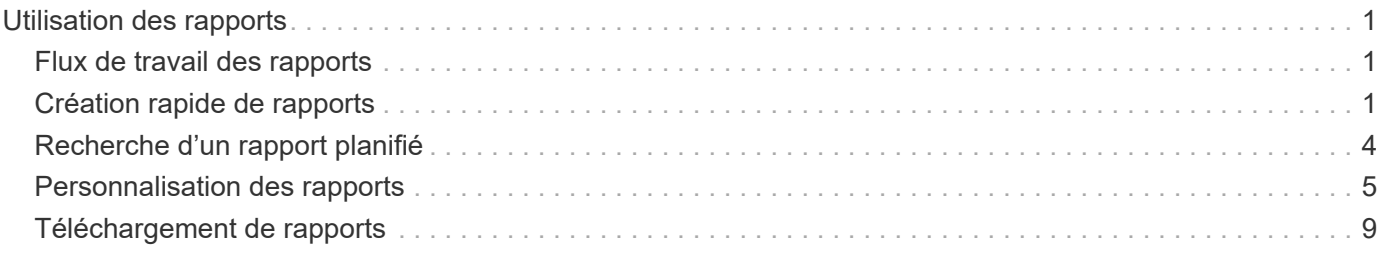

# <span id="page-2-0"></span>**Utilisation des rapports**

Découvrez comment rechercher et personnaliser les vues de pages d'inventaire dans des rapports planifiés partageables.

# <span id="page-2-1"></span>**Flux de travail des rapports**

Arbre de décision décrivant le flux de travail du rapport.

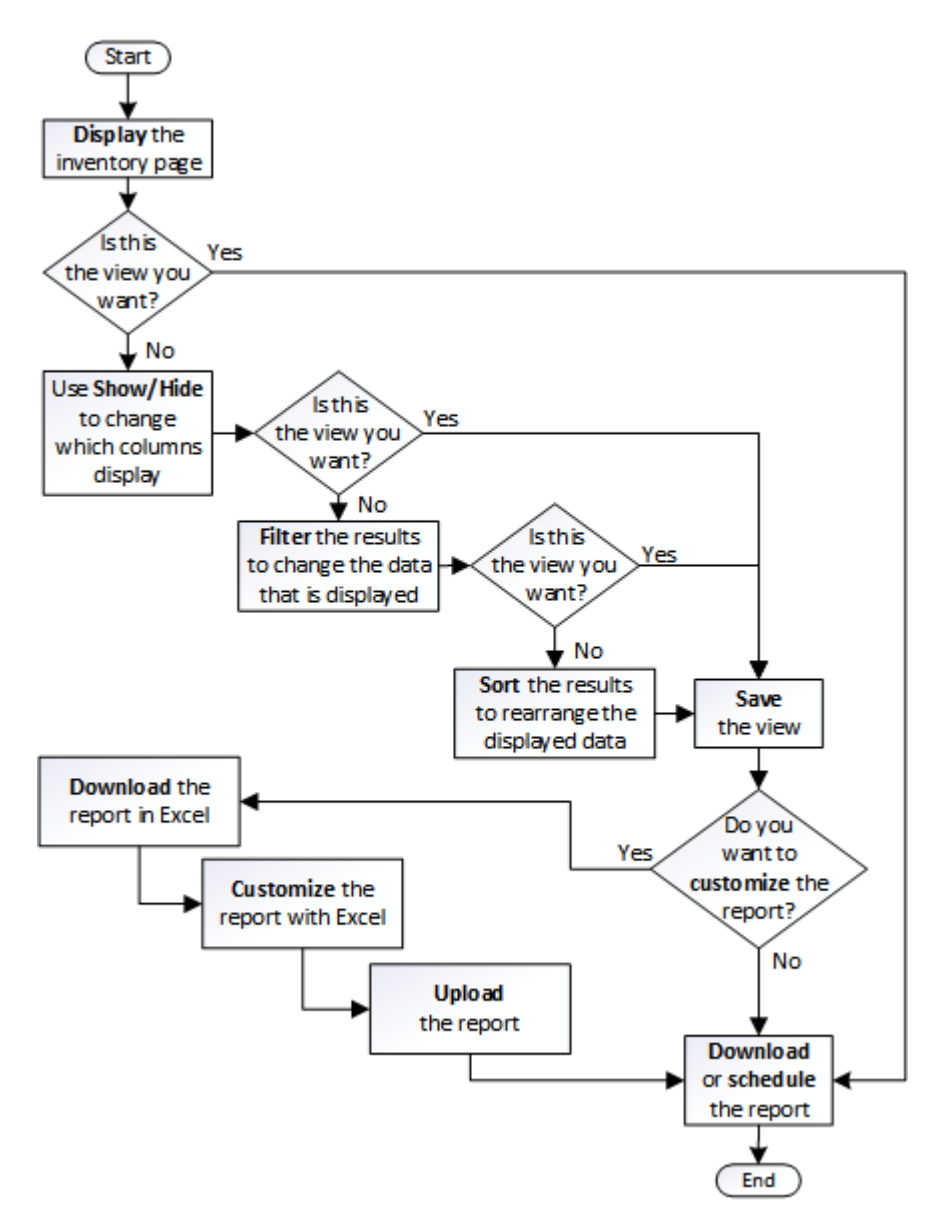

# <span id="page-2-2"></span>**Création rapide de rapports**

Créez un modèle de rapport personnalisé afin de découvrir les vues et les rapports de planification. Ce rapport de démarrage rapide trouve une liste de volumes que vous pouvez déplacer vers le Tier cloud, car il existe une quantité équitable de données inactives. Vous ouvrez la vue Performance: Tous les volumes, personnalisez la vue à l'aide de filtres et de colonnes, enregistrez la vue personnalisée en tant que rapport et planifiez le partage du rapport une fois par semaine.

#### **Ce dont vous aurez besoin**

- Vous devez avoir le rôle Administrateur d'applications ou Administrateur de stockage.
- Vous devez avoir configuré des agrégats FabricPool et certains volumes sur ces agrégats.

Procédez comme suit pour :

- Ouvrez la vue par défaut
- Personnalisez les colonnes en filtrant et en triant les données
- Enregistrez la vue
- Planifier la génération d'un rapport pour la vue personnalisée

#### **Étapes**

- 1. Dans le volet de navigation de gauche, cliquez sur **Storage** > **volumes**.
- 2. Dans le menu Affichage, sélectionnez **Performance** > **tous les volumes**.
- 3. Cliquez sur **Afficher/Masquer** pour vous assurer que la colonne "types de disque" s'affiche dans la vue.

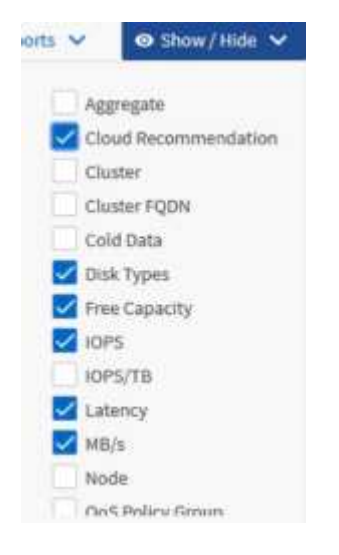

Ajoutez ou supprimez d'autres colonnes pour créer une vue contenant les champs importants pour votre rapport.

- 4. Faites glisser la colonne "types de disque" à côté de la colonne "recommandations sur le cloud".
- 5. Cliquez sur l'icône de filtre pour ajouter les trois filtres suivants, puis cliquez sur **appliquer le filtre** :
	- Les types de disques contiennent la FabricPool
	- La recommandation cloud contient le Tier
	- Données inactives supérieures à 10

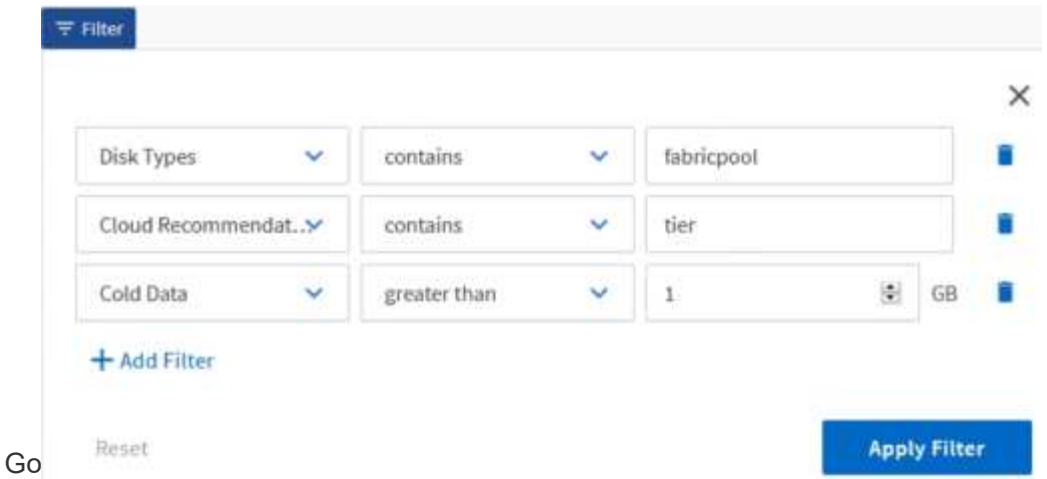

Notez que chaque filtre est associé à une logique et que tous les volumes renvoyés doivent répondre à tous les critères. Vous pouvez ajouter jusqu'à cinq filtres.

- 6. Cliquez sur la partie supérieure de la colonne données froides pour trier les résultats afin que les volumes avec les données les plus froides apparaissent en haut de la vue.
- 7. Lorsque la vue est personnalisée, le nom de la vue est vue non enregistrée. Nommez la vue pour refléter ce que la vue montre, par exemple « vols change Tiering policy ». Lorsque vous avez terminé, cliquez sur la coche ou appuyez sur **entrée** pour enregistrer la vue avec le nouveau nom.

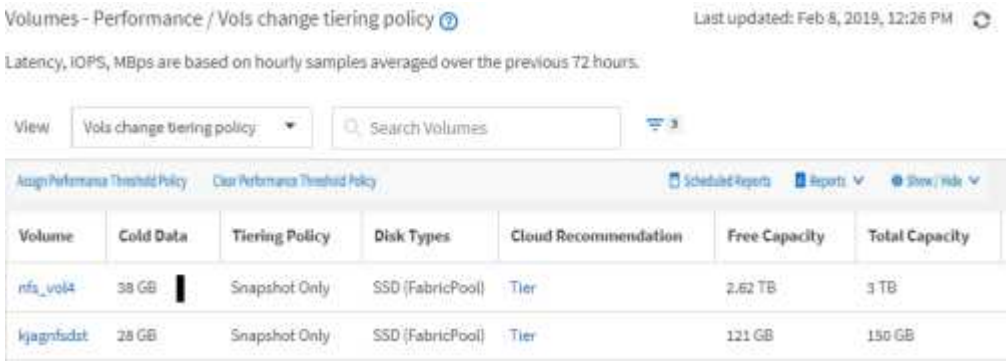

8. Téléchargez le rapport sous forme de fichier **CSV**, **Excel** ou **PDF** pour voir le résultat avant de le planifier ou de le partager.

Ouvrez le fichier avec une application installée, telle que Microsoft Excel (CSV ou Excel) ou Adobe Acrobat (PDF), ou enregistrez le fichier.

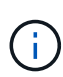

Vous pouvez personnaliser davantage votre rapport à l'aide de filtres, de tri, de tableaux croisés dynamiques ou de graphiques complexes en téléchargeant la vue sous forme de fichier Excel. Une fois le fichier ouvert dans Excel, utilisez les fonctions avancées pour personnaliser votre rapport. Lorsque vous êtes satisfait, chargez le fichier Excel. Ce fichier, avec ses personnalisations, est appliqué à la vue lorsque le rapport est exécuté.

Pour plus d'informations sur la personnalisation des rapports à l'aide d'Excel, reportez-vous à la section *Sample Microsoft Excel Reports*.

9. Cliquez sur le bouton **Rapports planifiés** sur la page d'inventaire. Tous les rapports programmés relatifs à l'objet, dans ce cas, les volumes, apparaissent dans la liste.

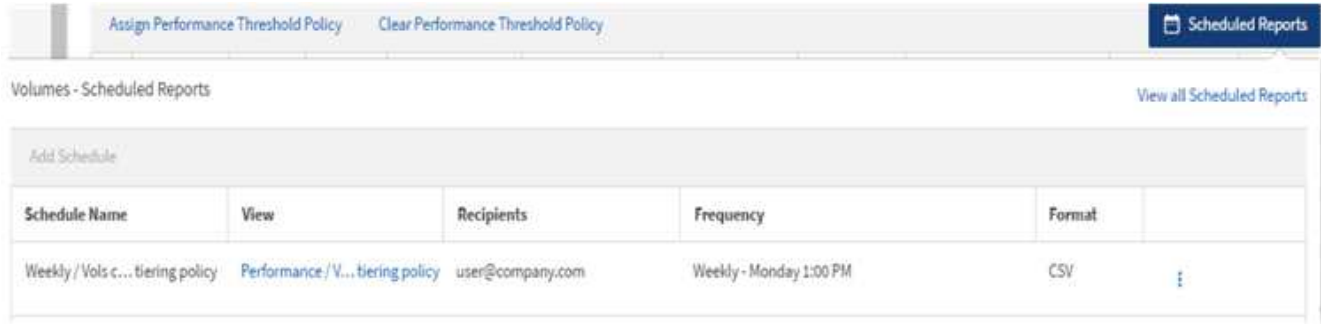

- 10. Cliquez sur **Ajouter un programme** pour ajouter une nouvelle ligne à la page programmes de rapports afin de définir les caractéristiques de planification du nouveau rapport.
- 11. Entrez un nom pour le rapport et complétez les autres champs du rapport, puis cliquez sur la coche  $\cup$  à la fin du rang.

Le rapport est envoyé immédiatement sous forme de test. Ensuite, le rapport génère et est envoyé par email aux destinataires répertoriés à l'aide de la fréquence spécifiée.

Le rapport suivant est au format CSV :

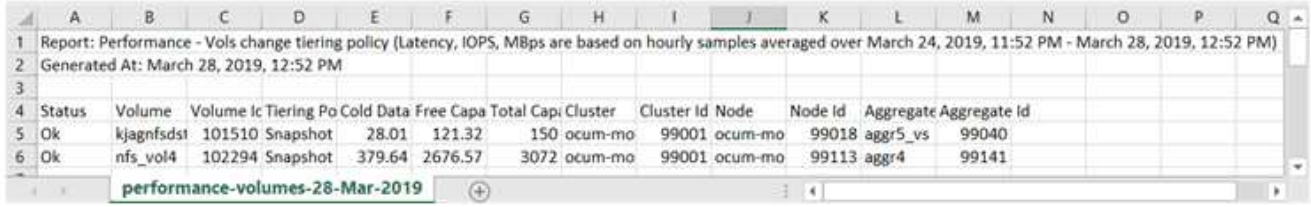

L'exemple de rapport suivant est au format PDF :

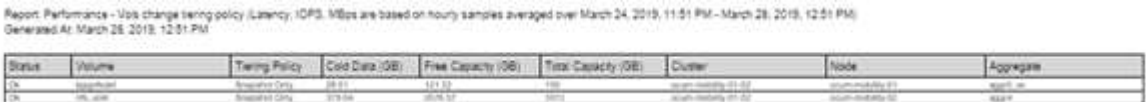

En fonction des résultats présentés dans ce rapport, vous pouvez utiliser ONTAP System Manager ou l'interface de ligne de commande de ONTAP pour modifier la règle de Tiering en « automatique » ou « toutes » pour certains volumes, afin de décharger des données plus inactives vers le Tier cloud.

## <span id="page-5-0"></span>**Recherche d'un rapport planifié**

Vous pouvez rechercher des rapports programmés par nom, nom d'affichage, type d'objet ou destinataires.

- 1. Dans le volet de navigation de gauche, cliquez sur **Storage Management** > **Report Schedules**.
- 2. Utilisez le champ de texte **Rechercher les rapports programmés**.

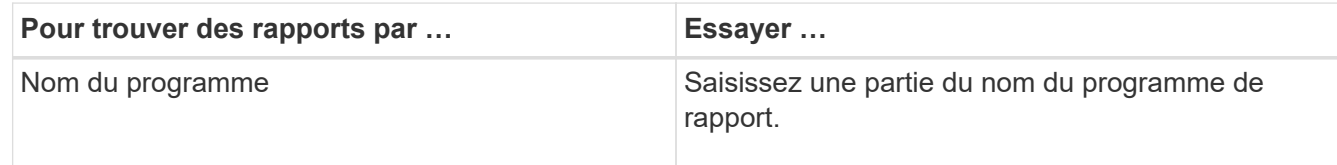

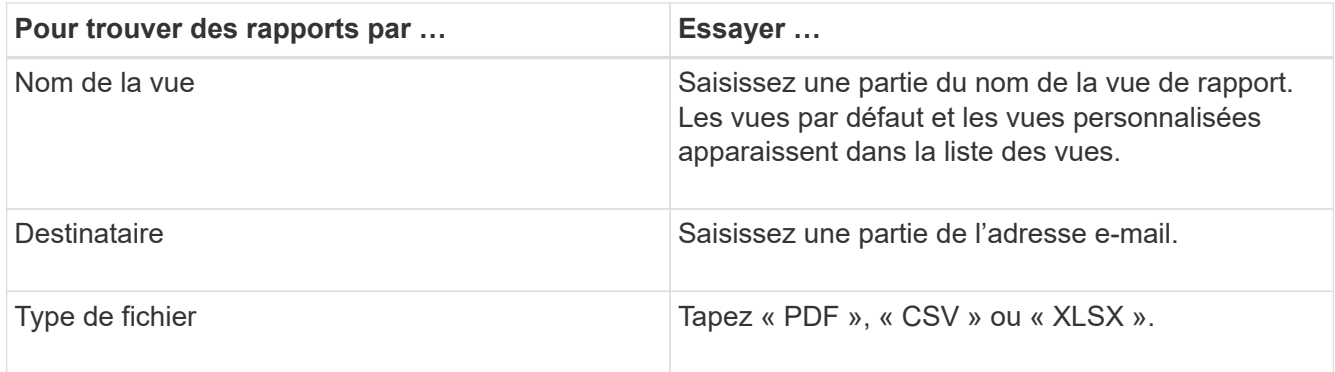

3. Vous pouvez cliquer sur un en-tête de colonne pour trier les rapports dans l'ordre croissant ou décroissant en fonction de cette colonne, par exemple le nom ou le format du programme.

## <span id="page-6-0"></span>**Personnalisation des rapports**

Vous pouvez personnaliser les vues de différentes manières afin de créer un rapport contenant toutes les informations nécessaires à la gestion de vos clusters ONTAP.

Commencez par une page d'inventaire par défaut ou une vue personnalisée, puis personnalisez-la en ajoutant ou en supprimant des colonnes, en modifiant l'ordre des colonnes, en filtrant les données ou en triant sur une colonne spécifique par ordre croissant ou décroissant.

Depuis Unified Manager 9.8, vous pouvez également télécharger la vue dans Excel pour la personnaliser à l'aide de fonctions avancées. Lorsque vous avez terminé, chargez le fichier Excel personnalisé. Si vous planifiez un rapport à l'aide de cette vue, il utilise le fichier Excel personnalisé pour créer des rapports fiables que vous pouvez partager.

Pour plus d'informations sur la personnalisation des rapports à l'aide d'Excel, reportez-vous à la section *Sample Microsoft Excel Reports*.

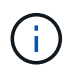

Vous devez avoir le rôle Administrateur d'applications ou Administrateur de stockage pour gérer les rapports.

### **Personnalisation des colonnes**

Utilisez **Afficher/Masquer** pour choisir les colonnes que vous souhaitez utiliser dans votre rapport. Faites glisser les colonnes de la page d'inventaire pour les réorganiser.

### **Étapes**

1. Cliquez sur **Afficher/Masquer** pour ajouter ou supprimer des colonnes.

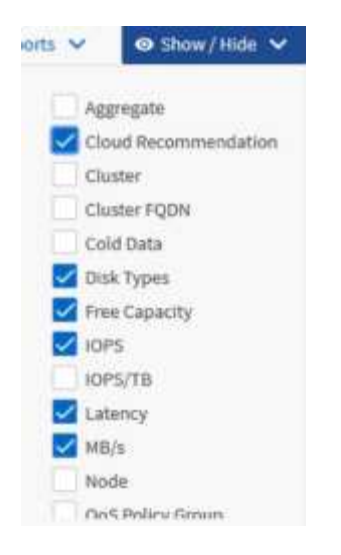

- 2. Sur la page d'inventaire, faites glisser les colonnes pour les réorganiser selon l'ordre de votre choix dans votre rapport.
- 3. Nommez la vue non enregistrée pour enregistrer vos modifications.

### **Filtrage des données**

Filtrez les données pour vous assurer que les résultats correspondent aux exigences de votre rapport. Le filtrage vous permet d'afficher uniquement les données qui vous intéressent.

#### **Étapes**

1. Cliquez sur l'icône de filtre pour ajouter des filtres afin de cibler les résultats que vous souhaitez afficher, puis cliquez sur **appliquer le filtre**.

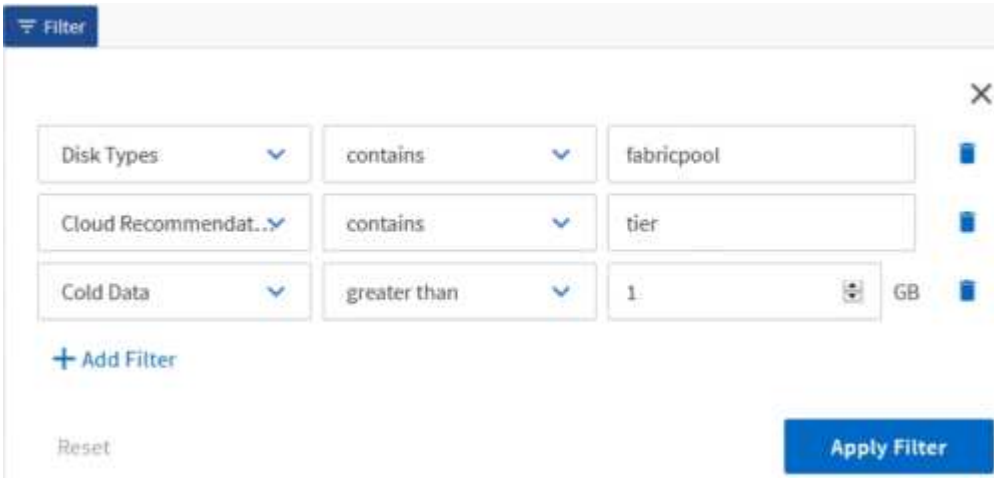

2. Nommez la vue non enregistrée pour enregistrer vos modifications.

### **Tri des données**

Pour trier les résultats, cliquez sur une colonne et indiquez l'ordre croissant ou décroissant. Le tri des données classe les informations dont vous avez besoin pour le rapport.

#### **Étapes**

- 1. Cliquez sur le haut d'une colonne pour trier les résultats afin que les informations les plus importantes apparaissent en haut de la vue.
- 2. Nommez la vue non enregistrée pour enregistrer vos modifications.

### **Utilisation de la fonction de recherche pour affiner votre vue**

Une fois la vue souhaitée disponible, vous pouvez affiner les résultats à l'aide du champ de recherche pour mettre l'accent sur les résultats que vous souhaitez inclure dans le rapport.

#### **Étapes**

- 1. Ouvrez la vue personnalisée ou par défaut que vous souhaitez utiliser comme base de votre rapport.
- 2. Saisissez le champ Rechercher pour affiner les données répertoriées dans la vue. Vous pouvez entrer des données partielles dans l'une des colonnes affichées. Par exemple, si vous souhaitez rechercher des nœuds qui incluent "US\_East" dans le nom, vous pouvez affiner la liste complète des nœuds.

Les résultats de votre recherche sont enregistrés dans la vue personnalisée et utilisés dans le rapport planifié résultant.

3. Nommez la vue non enregistrée pour enregistrer vos modifications.

### **Utilisation d'Excel pour personnaliser votre rapport**

Une fois la vue enregistrée, vous pouvez la télécharger au format classeur Excel (.xlsx). Lorsque vous ouvrez le fichier Excel, vous pouvez utiliser des fonctions Excel avancées pour personnaliser votre rapport.

#### **Ce dont vous aurez besoin**

Vous ne pouvez charger qu'un fichier classeur Excel avec l'extension .xlsx.

Par exemple, certaines fonctions Excel avancées que vous pouvez utiliser dans votre rapport sont les suivantes :

- Tri multi-colonne
- Filtrage complexe
- Barres de coupe pivotantes
- Graphiques

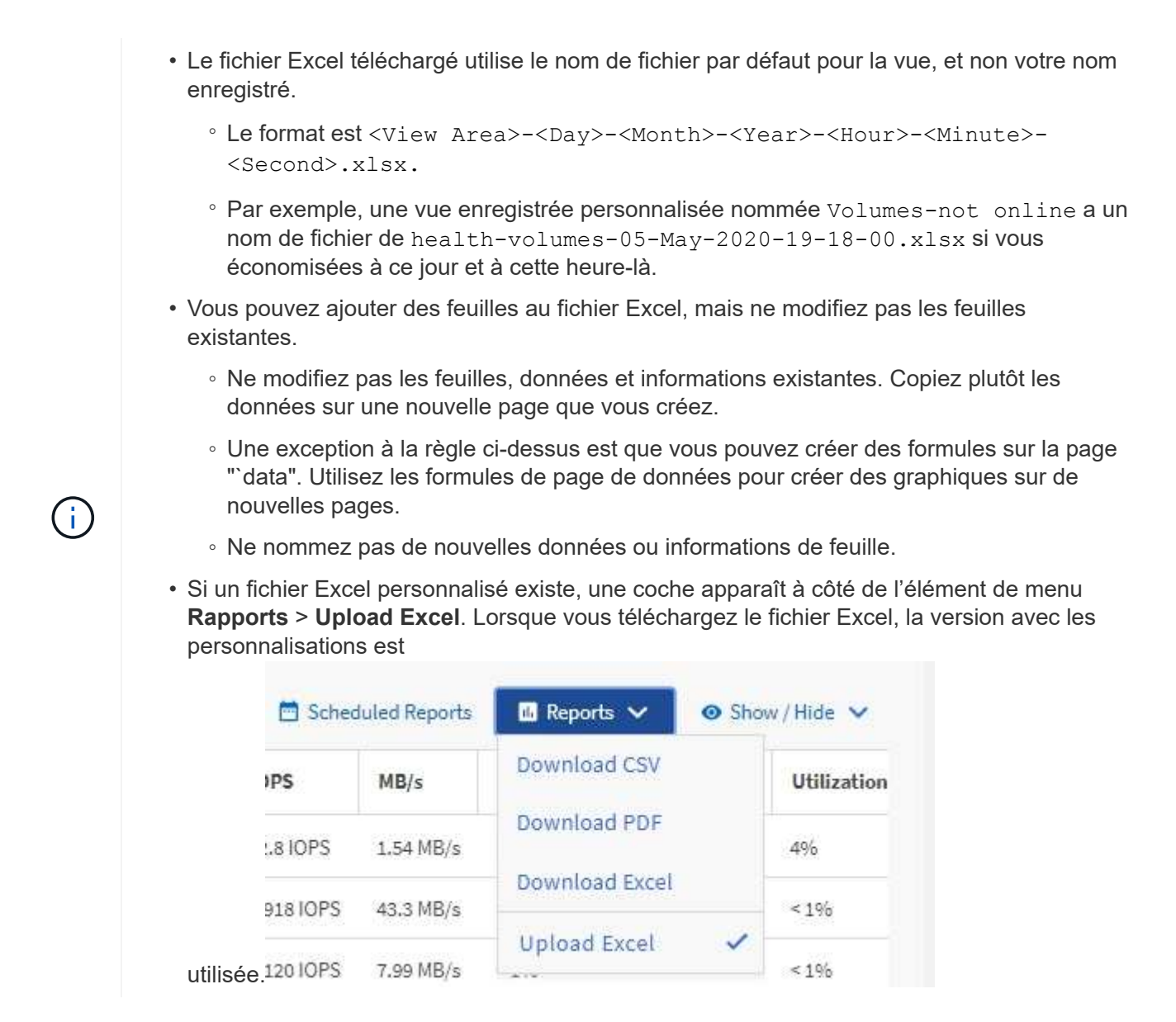

#### **Étapes**

- 1. Ouvrez la vue par défaut, personnalisée ou enregistrée que vous souhaitez utiliser comme base de votre rapport.
- 2. Sélectionnez **Rapports** > **Télécharger Excel**.
- 3. Enregistrez le fichier. Le fichier est enregistré dans votre dossier de téléchargements.
- 4. Ouvrez le fichier enregistré dans Excel. Ne déplacez pas le fichier vers un nouvel emplacement, ou si vous travaillez à un autre emplacement, enregistrez-le à l'emplacement d'origine à l'aide du nom de fichier d'origine avant de charger le fichier.
- 5. Personnalisez le fichier à l'aide des fonctions Excel, telles que les tri complexes, les filtres superposés, les tables de pivot ou les graphiques. Pour plus d'informations, consultez la documentation Microsoft® Excel.
- 6. Sélectionnez **Rapports** > **Upload Excel** et sélectionnez le fichier que vous avez modifié. Le fichier téléchargé le plus récemment est téléchargé à partir du même emplacement de fichier.
- 7. Envoyez-vous un rapport de test à l'aide de la fonction **Rapports programmés**.

# <span id="page-10-0"></span>**Téléchargement de rapports**

Vous pouvez télécharger des rapports et enregistrer les données sur un lecteur local ou réseau sous la forme d'un fichier CSV (valeurs séparées par des virgules), d'un fichier Microsoft Excel (.XLSX) ou d'un fichier PDF. Vous pouvez ouvrir des fichiers CSV et XLSX avec des applications de tableur, telles que Microsoft Excel, et des fichiers PDF avec des lecteurs comme Adobe Acrobat.

### **Étapes**

1. Cliquez sur le bouton **Rapports** pour télécharger le rapport comme suit :

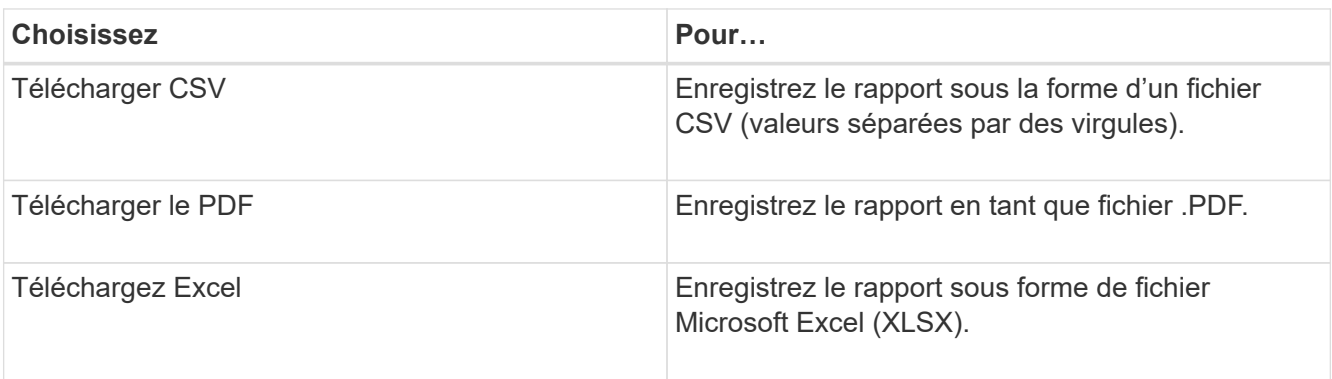

#### **Informations sur le copyright**

Copyright © 2023 NetApp, Inc. Tous droits réservés. Imprimé aux États-Unis. Aucune partie de ce document protégé par copyright ne peut être reproduite sous quelque forme que ce soit ou selon quelque méthode que ce soit (graphique, électronique ou mécanique, notamment par photocopie, enregistrement ou stockage dans un système de récupération électronique) sans l'autorisation écrite préalable du détenteur du droit de copyright.

Les logiciels dérivés des éléments NetApp protégés par copyright sont soumis à la licence et à l'avis de nonresponsabilité suivants :

CE LOGICIEL EST FOURNI PAR NETAPP « EN L'ÉTAT » ET SANS GARANTIES EXPRESSES OU TACITES, Y COMPRIS LES GARANTIES TACITES DE QUALITÉ MARCHANDE ET D'ADÉQUATION À UN USAGE PARTICULIER, QUI SONT EXCLUES PAR LES PRÉSENTES. EN AUCUN CAS NETAPP NE SERA TENU POUR RESPONSABLE DE DOMMAGES DIRECTS, INDIRECTS, ACCESSOIRES, PARTICULIERS OU EXEMPLAIRES (Y COMPRIS L'ACHAT DE BIENS ET DE SERVICES DE SUBSTITUTION, LA PERTE DE JOUISSANCE, DE DONNÉES OU DE PROFITS, OU L'INTERRUPTION D'ACTIVITÉ), QUELLES QU'EN SOIENT LA CAUSE ET LA DOCTRINE DE RESPONSABILITÉ, QU'IL S'AGISSE DE RESPONSABILITÉ CONTRACTUELLE, STRICTE OU DÉLICTUELLE (Y COMPRIS LA NÉGLIGENCE OU AUTRE) DÉCOULANT DE L'UTILISATION DE CE LOGICIEL, MÊME SI LA SOCIÉTÉ A ÉTÉ INFORMÉE DE LA POSSIBILITÉ DE TELS DOMMAGES.

NetApp se réserve le droit de modifier les produits décrits dans le présent document à tout moment et sans préavis. NetApp décline toute responsabilité découlant de l'utilisation des produits décrits dans le présent document, sauf accord explicite écrit de NetApp. L'utilisation ou l'achat de ce produit ne concède pas de licence dans le cadre de droits de brevet, de droits de marque commerciale ou de tout autre droit de propriété intellectuelle de NetApp.

Le produit décrit dans ce manuel peut être protégé par un ou plusieurs brevets américains, étrangers ou par une demande en attente.

LÉGENDE DE RESTRICTION DES DROITS : L'utilisation, la duplication ou la divulgation par le gouvernement sont sujettes aux restrictions énoncées dans le sous-paragraphe (b)(3) de la clause Rights in Technical Data-Noncommercial Items du DFARS 252.227-7013 (février 2014) et du FAR 52.227-19 (décembre 2007).

Les données contenues dans les présentes se rapportent à un produit et/ou service commercial (tel que défini par la clause FAR 2.101). Il s'agit de données propriétaires de NetApp, Inc. Toutes les données techniques et tous les logiciels fournis par NetApp en vertu du présent Accord sont à caractère commercial et ont été exclusivement développés à l'aide de fonds privés. Le gouvernement des États-Unis dispose d'une licence limitée irrévocable, non exclusive, non cessible, non transférable et mondiale. Cette licence lui permet d'utiliser uniquement les données relatives au contrat du gouvernement des États-Unis d'après lequel les données lui ont été fournies ou celles qui sont nécessaires à son exécution. Sauf dispositions contraires énoncées dans les présentes, l'utilisation, la divulgation, la reproduction, la modification, l'exécution, l'affichage des données sont interdits sans avoir obtenu le consentement écrit préalable de NetApp, Inc. Les droits de licences du Département de la Défense du gouvernement des États-Unis se limitent aux droits identifiés par la clause 252.227-7015(b) du DFARS (février 2014).

#### **Informations sur les marques commerciales**

NETAPP, le logo NETAPP et les marques citées sur le site<http://www.netapp.com/TM>sont des marques déposées ou des marques commerciales de NetApp, Inc. Les autres noms de marques et de produits sont des marques commerciales de leurs propriétaires respectifs.